## **Working with Google Earth (.KMZ) Files in ProjectWise**

While the Google Earth application is recognized by ProjectWise, the Google Earth application is not truly integrated with ProjectWise. In addition, the way that Google Earth makes a temporary cache of your "Temporary Places", can interfere with the ability to launch Google Earth and open .KMZ files stored in ProjectWise.

You may open a .KMZ document stored in ProjectWise and find that it is not checked out. If you make changes to your "Temporary Places" and wish to update your .KMZ file - you will have trouble with that, because of the way that Google Earth operates. The workaround has two major steps - the first to get around ProjectWise non-integration, and the second to use Google Earth to edit the .KMZ and overwrite the original.

Note - saving to "My Places" does not write to a .KMZ file. Saving "My Places" writes to a .KML file that is stored in your profile on your computer.

## **How to open and edit .KMZ files stored in ProjectWise**

1. In *ProjectWise* - use right-click **Export…** and choose "**Export - Locks file, changes can be reimported**".

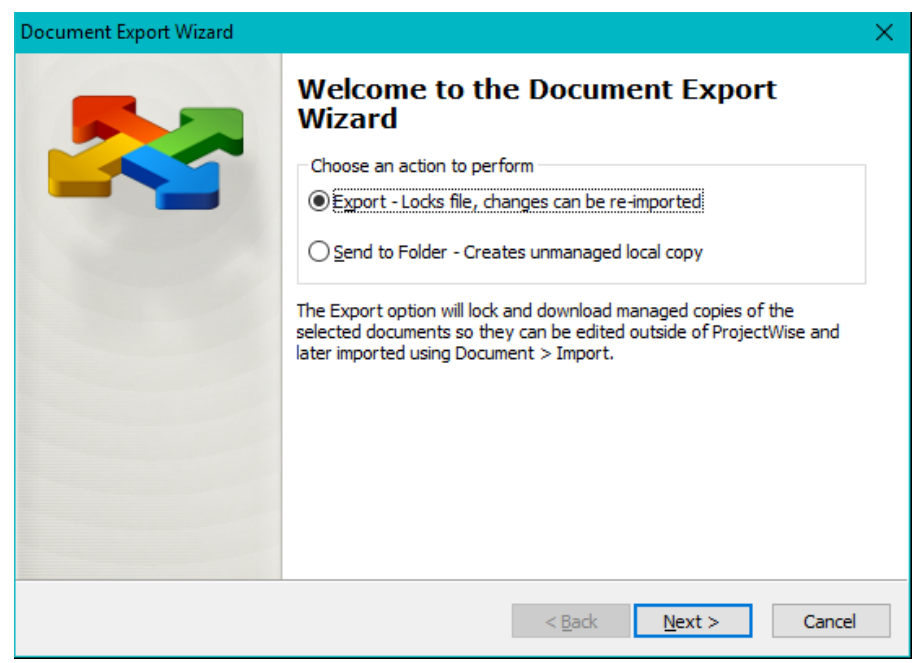

2. Create a folder to hold the .KMZ file(s) and step through the Document Export Wizard.

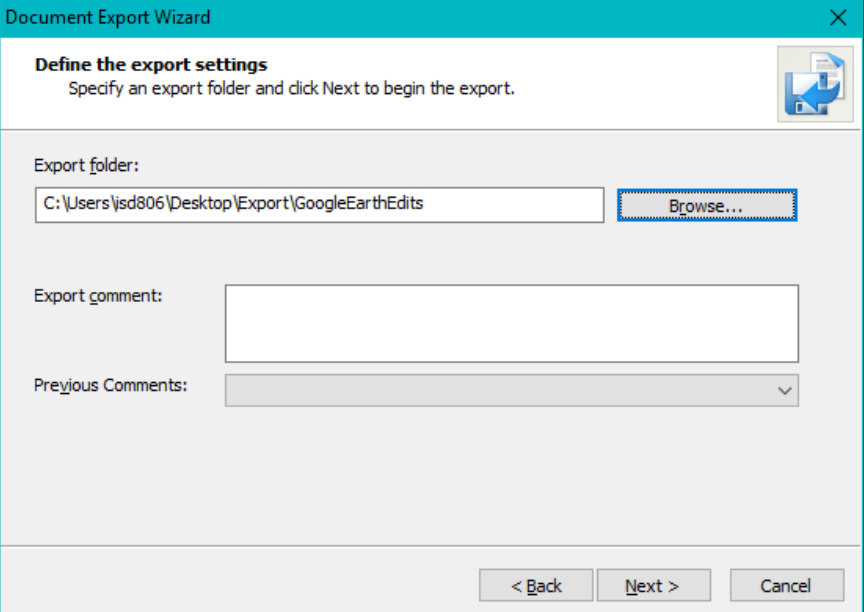

3. Open the exported .KMZ in *Google Earth* and make your edits. When finished, select the top-most level of the "Temporary Places", right-click and choose **Save Place As…** (**File>Save>Save Place As…**).

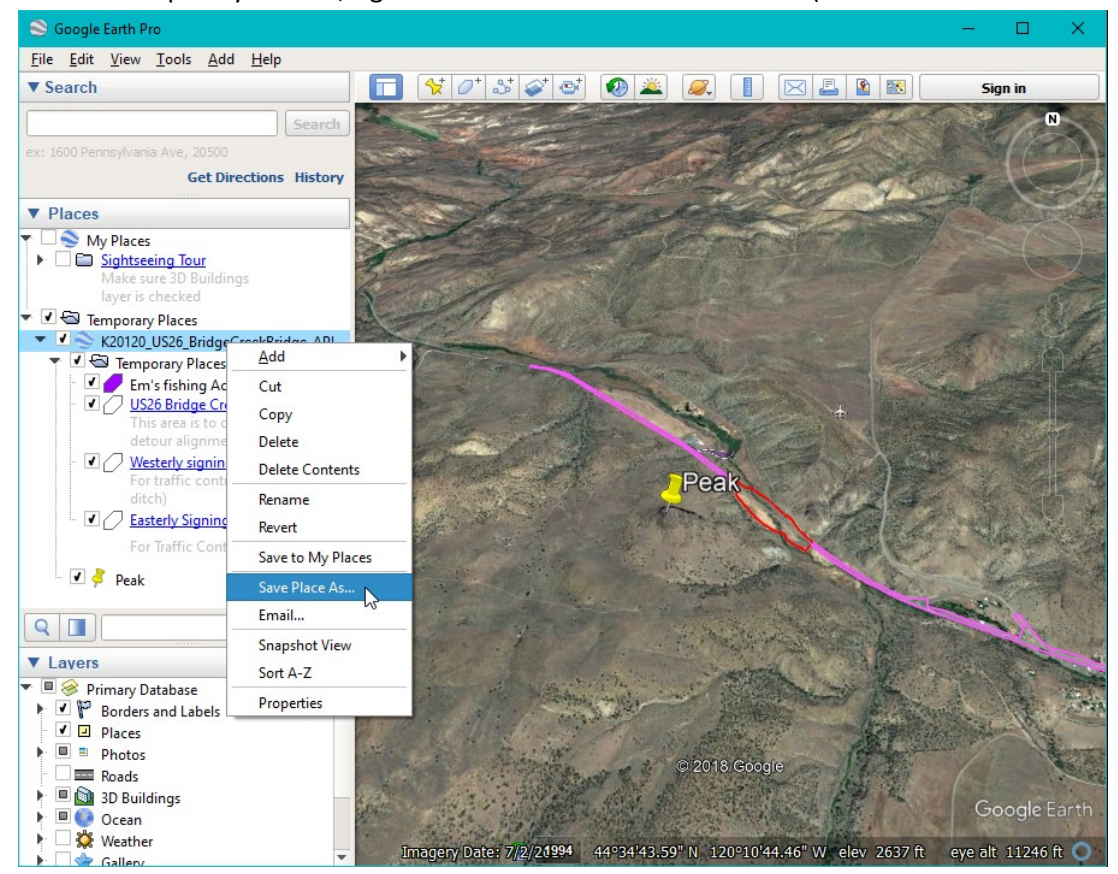

In the picture above I have added a placemark named Peak - you can see it in the hierarchy on the left side beneath the loaded .KMZ.

4. In the **Save file…** dialog - navigate to the folder you created for your Google Earth edits and **OVERWRITE** the .KMZ file that you loaded. Answer [**Yes**] to the "Confirm Save As" dialog.

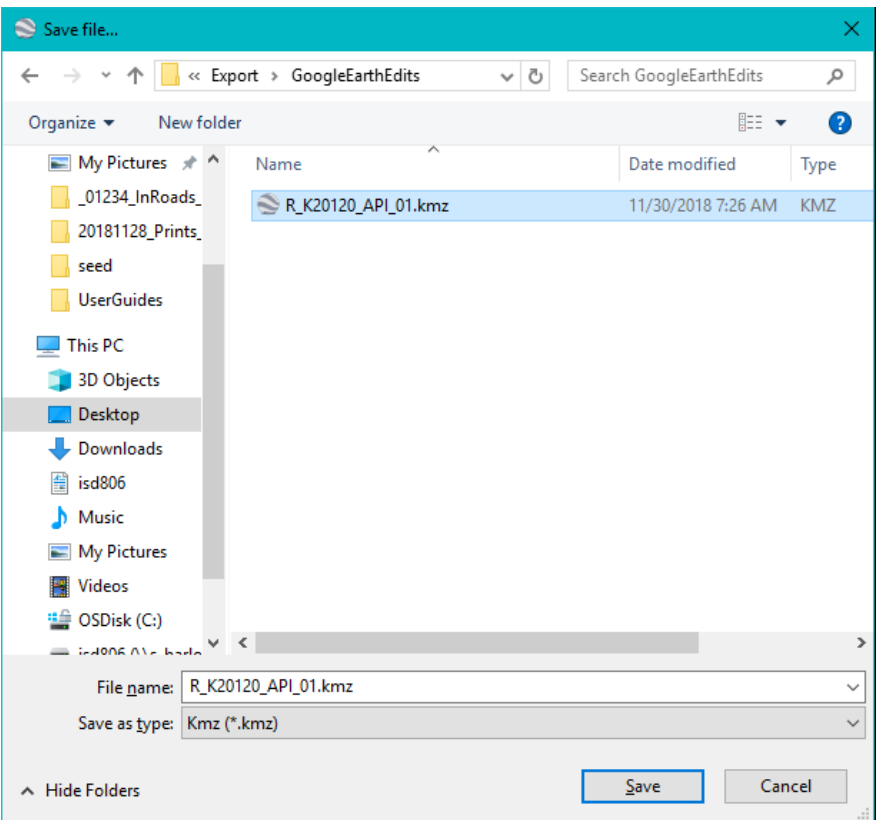

5. Now you can go back into *ProjectWise*, right-click on the .KMZ document and choose **Import…**.

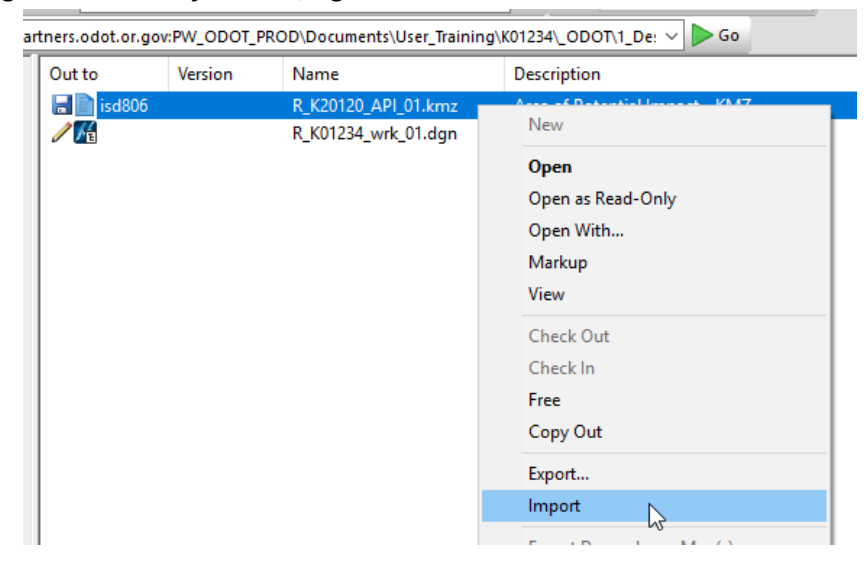

6. During Check In - enter a comment about the changes that you made; comments are visible in the audit trail.

--------------------------------------